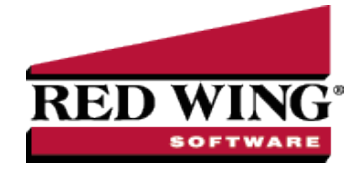

# Depreciation of Fixed Assets

**Document #**: 3067 **Product**: CenterPoint®

Fixed assets are items that a company purchases for long-term use in their business. Equipment, furniture, machinery, and tools are all examples of tangible fixed assets. From both a physical and economic standpoint, the value of fixed assets declines over time and use. The decline in an asset's value is called depreciation.

CenterPoint can be setup to periodically generate depreciation entries.

Step A - Define [Depreciation](#page-0-0) Method (one-time setup)

Step B - Define How Often to [Depreciate](#page-1-0) Fixed Assets (one-time setup)

Step C - Define [Depreciation](#page-1-1) Amount for Each Fixed Asset

Step D - Setup a Reminder to Record Depreciation [Transactions](#StepE) (optional)

#### **P r e r e q u i s i t e**

Fixed Assets must be setup in the system before depreciation transactions can be recorded. See the Fixed Assets document for step-by-step instructions on how to create and purchase fixed assets.

### <span id="page-0-0"></span>Step A - Define Depreciation Method

CenterPoint provides two depreciation methods for fixed assets. This setting will define what accounts are used when depreciation entries are recorded. To choose the appropriate option for your company:

1. Select **File > Preferences > Depreciation > Depreciation Settings**.

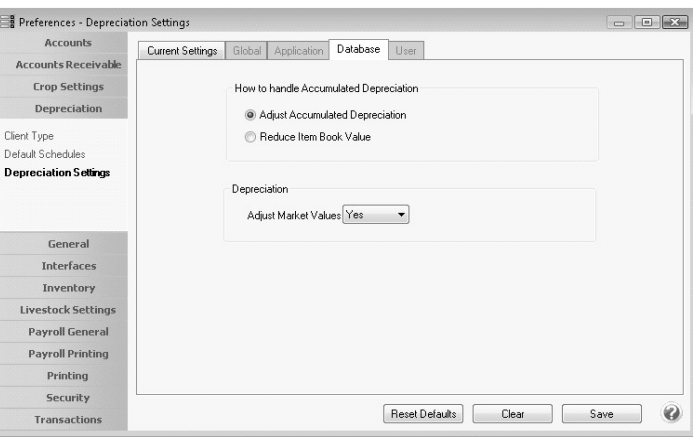

- 2. Click on the **Database** tab.
- 3. In the How to Handle Accumulated Depreciation area, select the appropriate option for your company. If you are unsure which option to select, we recommend your accountant:
- **Adjust Accumulated Depreciation** when the depreciation transactions are created, it will be a transaction between a depreciation expense and an accumulated depreciation account. The book value of the asset is not affected, it remains as cost.
- **Reduce Item Book Value** when the depreciation transactions are created, it will be a transaction that debits depreciation expense and credits the asset that is being depreciated. By using this method, all fixed assets will be presented on the balances reports with their undepreciated remaining book value.
- 4. If you are maintaining market values for your items, you can have the market value also be decreased by the amount of depreciation transactions. Select **Yes** to **Adjust Market Values** if you want market values decreased automatically.
- <span id="page-1-0"></span>5. Click **Save**.

# Step B - Define How Often to Depreciate Fixed Assets

**Depreciation Frequency** defines the number of times you wish to post depreciation during the year. Selecting the frequency that you want those depreciation transactions recorded makes sure that the transactions are only recorded in valid periods and that they are not duplicated in any one period.

- 1. Select **Setup > Companies**. **Edit** the appropriate **Company**.
- 2. Click on the **Additional Detail** tab.

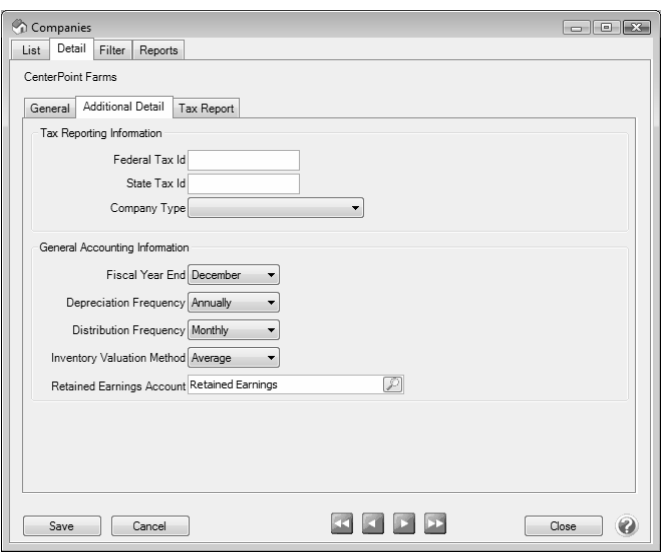

- 3. In the **Depreciation Frequency** field, select the appropriate option for your company/fund. The options are Monthly, Quarterly, or Annually.
- <span id="page-1-1"></span>4. Click **Save**.

## Step C - Define Depreciation Amount for Each Fixed Asset

Prior to recording depreciation transactions, you must identify what value to depreciate for each fixed asset. Be sure to take in account how often you are creating depreciation transactions. For example, if you chose in Step B to depreciate annually, then these would be annual numbers. If you chose to depreciate monthly, these would then be monthly values. Depending on how your accountant calculates the depreciation amounts, these may need to be updated annually.

1. Select **Setup > Fixed Assets > Maintain Depreciation**. Fixed assets that are active for the selected company AND have a sold date greater than today's date display in the list.

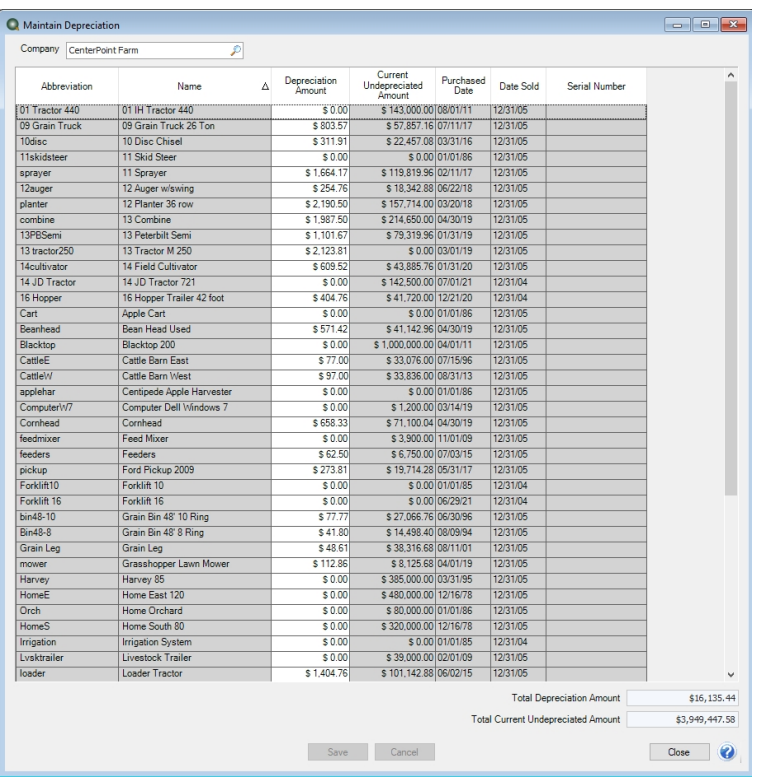

- 2. For each item that will be depreciated, enter the appropriate **Depreciation Amount**. This amount will be used each time a depreciation entry is recorded for this item. Contact your accountant if you are unsure what depreciation amount to specify.
	- $\mathcal{V}$  If a Depreciation Amount is specified, the Current Undepreciated Amount will display the amount left to depreciate on the asset regardless of how accumulated depreciation is being stored. If a Depreciation Amount is not specified, the book value (the accumulated depreciation) displays. The Current Undepreciated Amount is not influenced by period.
- 3. The **Total Depreciation Amount** displays the sum of the Depreciated Amount column.
- 4. The **Total Current Undepreciated Amount** displays the sum of the Current Undepreciated Amount column.
- 5. Once depreciation amounts are entered for applicable items, click **Save**.
- 6. Select **Processes** > **Periodic** > **Depreciation Transactions** or **Processes** > **Depreciation** > **Depreciation Transactions.**
- 7. Click **Create New**.

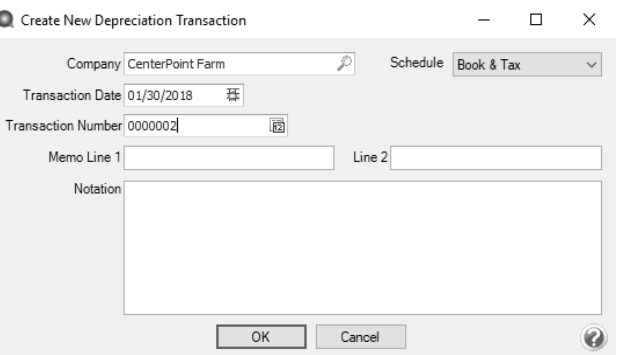

8. In the **Company/Fund** box, enter the company/fund name that the depreciation transactions should be created for. The company/fund selection controls the depreciation frequency used in the depreciation transaction.

- 9. The **Transaction Date** will automatically display the appropriate next depreciation transaction date (defaults to the first day in the next period since the last depreciation transaction were calculated), based on the depreciation frequency specified above in Step B.
- 10. In the **Transaction Number** box, enter the transaction number for the depreciation transactions or click the sequence number icon and select the next available sequence number. See the *Maintaining Sequence Numbers* topic for more information.
- 11. In the **Memo Line 1** box, enter an optional memo for the transaction. In the **Line 2** box, if the transaction is assigned a name that was setup with a default memo, it will display automatically and can be overridden.
- 12. Enter an optional **Notation**.
- 13. Click **OK**. Each fixed asset with depreciation lists and can be expanded to view the journal for that item.
	- **Depreciation expense is debited and the accumulated depreciation asset assigned to the fixed asset is** credited. You may want to have an accumulated depreciation asset for each asset group used to summarize your fixed assets.

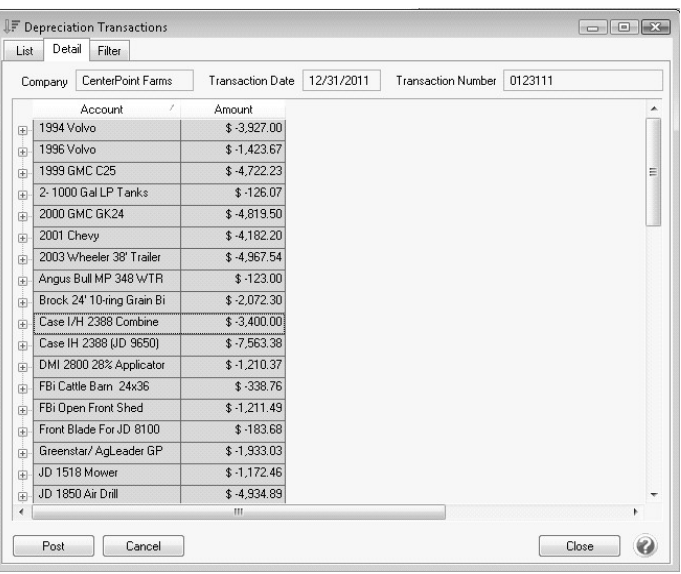

- 14. Click **Post** to complete the transaction.
- 15. From the List tab, you can perform the following actions on a posted transaction:

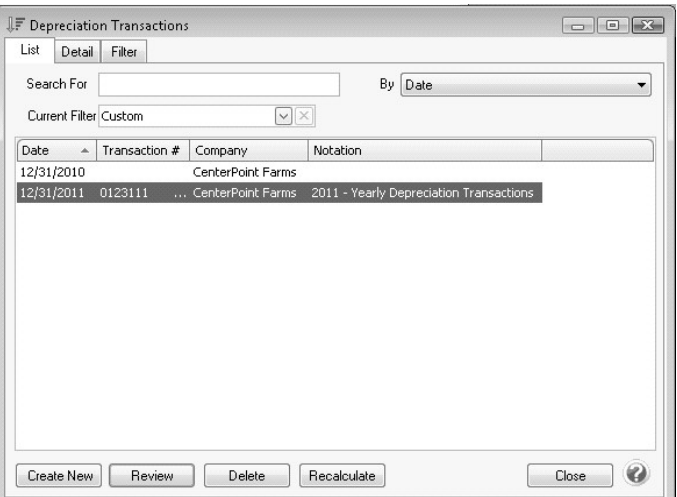

**Review posted transactions:** Select the posted transaction and click **Review**.

**Reverse and recalculate a posted transaction:** Select the posted transaction, click **Recalculate**, select the **Reverse and Recalculate** option, and then click **OK** to immediately reverse and recalculate the current entry. When the recalculated entry displays, click **Post** to finalize the recalculated entry (if you click Cancel, the system has already reversed the previous entry). The current depreciation transaction recalculates using the same date, company/fund, transaction number, and notation.

**Reverse posted transactions:** Select the posted transaction, click **Delete**, and then click **Yes**. All depreciation transactions for the company/fund and date will be reversed.

**Add depreciation transactions for assets not previously calculated**: Select the posted transactions, click **Recalculate**, select the **Add depreciation transactions** option, click **OK**, and then click **Post**.

A scheduled reminder can be created if you would like CenterPoint to automatically remind you when depreciation transactions should be recorded,, follow the instructions below.

1. Select **Setup > Reminders** and then click **New**.

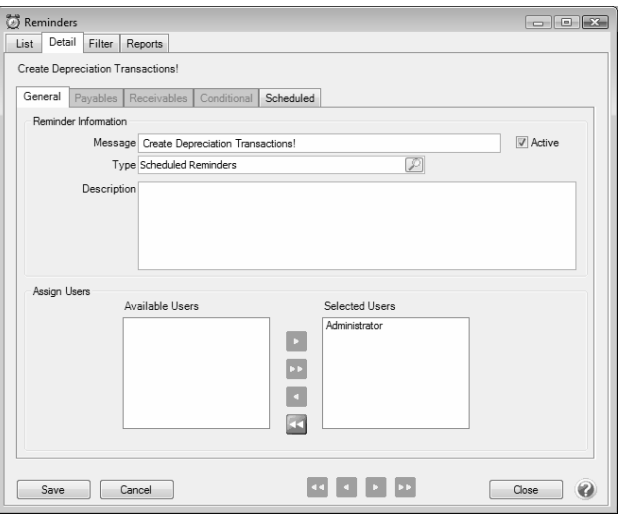

2. Enter the reminder **Message**.

- 3. Select a **Type** of **Scheduled Reminders**.
- 4. In the **Assign Users** area, select those users who should be reminded to record the depreciation transactions.
- 5. Click on the **Scheduled** tab.

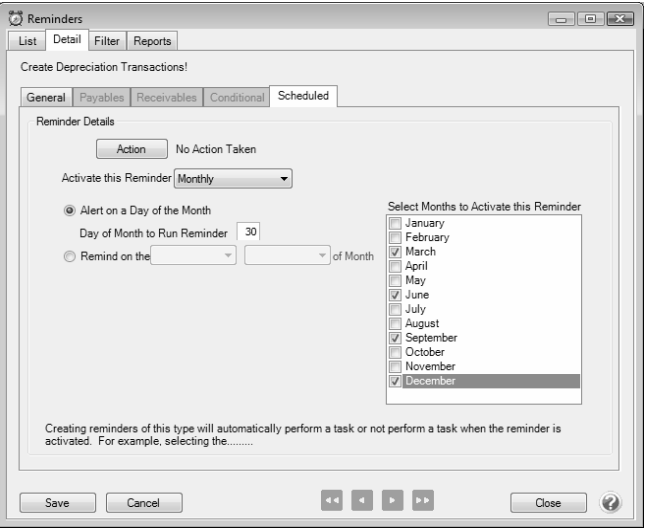

Red Wing Software • support@redwingsoftware.com • www.redwingsoftware.com • 800-732-9464 Page 5 of 6

- 6. In the **Activate this Reminder** field, select **Monthly**.
- 7. In the **Day of the Month to Run Reminder** field, enter **30**.
- 8. In the **Select Months to Activate this Reminder** box on the right, select the months that correspond to the frequency selected in Step B. For example, if you chose quarterly, then select the last month of each quarter. If you chose annually, select just December.
- 9. Click **Save**.